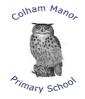

COLHA

## Colham Catering Plus Lunch Ordering & Payment Portal

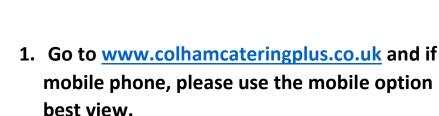

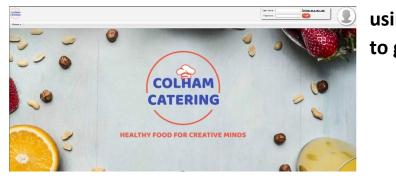

using a to give the

|        | 企 | ateringplus.co.uk      | Ŷ       | 11 | : |
|--------|---|------------------------|---------|----|---|
|        |   | <u>Register as a n</u> | ew user |    |   |
| COLHAM |   | Login (D N             | lobile  |    |   |

2. Click on "register as a new user"

|                                                                      | 3. Complete the registration form                                                                                                    | User name : Register as a new user Password : Login                                                                                                    |
|----------------------------------------------------------------------|----------------------------------------------------------------------------------------------------|----------------------------------------------------------------------------------------------------|
| Home ▼                                                               |                                                                                                    |                                                                                                    |
| Register                                                             |                                                                                                    |                                                                                                    |
| First Name<br>Last Name<br>User Name<br>Mobile Phone<br>Account Type | Fill in your name here         Choose a username         Parent V       Choose "parent" as account type         Enter your child's name here       Choose your child's school from the drop         Name       School         Year       Gass | -                                                                                                    |
| Children<br>Email<br>Confirm Email<br>Image<br>Personal info         | Choose file No file chosen                                                                                                    | This button allows you to add siblings<br>If your child is in Reception, Year<br>1 or Year 2 they will automatically<br>be entitled to a free school meal                        |
| Title<br>Telephone<br>Telephone (2nd)<br>Other Email<br>Security     | Complete your personal details and provide a second email address                                                                                                    | and you will not be charged.<br>If your child is in years 3,4,5 or 6<br>and they are entitled to a free<br>school meal, please register and<br>wait for an email confirming your |
| Answer<br>Security Question 2<br>Answer                              | What is your mothers maiden name   What is your mothers maiden name   What is the name of your first pet     What is the name of your first school     What is the name of your first school     Choose and confirm a password.               | eligibility to Free School Meals.<br>Once authorisation has been<br>made you will see this symbol                                                                                |
| This will be                                                         | used along with your username when you next log in to the ordering and payment portal                                                                                                    |                                                                                                    |

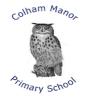

## 4. After submitting your registration form you can now credit your account

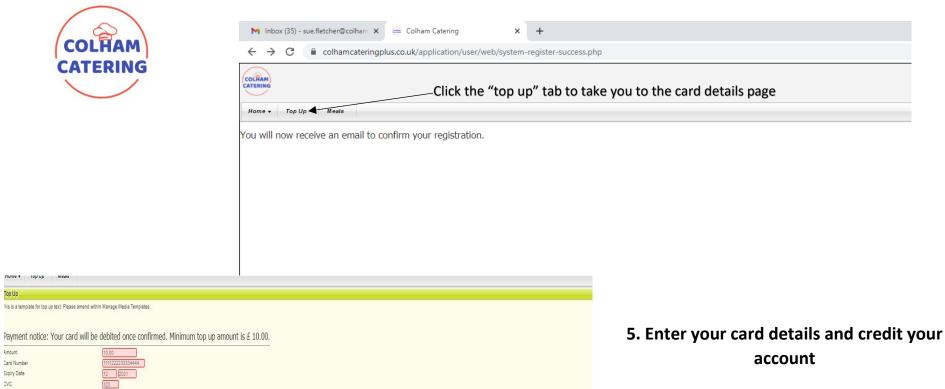

Amount Card Number Expiry Date

Top Up

CVC

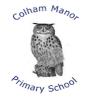

## 6. Click on the meals tab and start ordering lunches

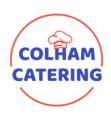

|   | N Inbox (35) - sue.fletcher@colham × 😑 Colham Catering × +                                  |
|---|---------------------------------------------------------------------------------------------|
|   | ← → C      C      Colhamcateringplus.co.uk/application/user/web/system-register-success.php |
|   | COLIRAN                                                                                     |
|   | Home - Top Up Meals                                                                         |
| , | You will now receive an email to confirm your registration.                                 |

(a) (0.8/2021 Click here to move along the menu weeks Click the box to choose the required lunch Thu 8/2 Wed 8/1 Fri 9/S Roast Chicken Hunters Chicken Fish Fingers This symbol tells you this is the halal choice This symbol tells you this is the vegetarian choice Hunters Chicken Mini Spring Rolls Roast Chicken If you are choosing a jacket potato add your chosen filling in the additional information box 📃 🚕 Roast Beef Vegetable Chilli Jacket Potato Additional Information

| colham Manor   |                                                                                                    |
|----------------|----------------------------------------------------------------------------------------------------|
| Primary school | COLINAR<br>CATERING<br>Home V Top Up Meals                                                         |
| COLHAM         | Meals                                                                                              |
| $\checkmark$   | Once you have ordered your meals you can see them listed in your order history by clicking on this |

calendar icon at the top of your home page, next to your name and your credit total.

Different devises show different views of these pages.

When using the ordering and payment portal, if possible, use a computer or laptop for the best experience.

When using a mobile phone, turn it to landscape orientation to ensure you see all parts of the form.

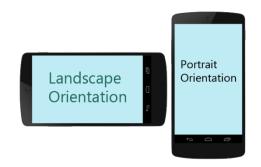